**IBM SPSS Collaboration and Deployment Services Remote Process Server 版本 8 版次 1**

# **安裝指示**

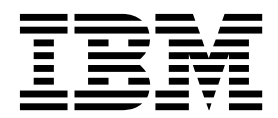

#### 附註 1

在使用此資訊及它支援的產品之前,請閱讀第 31 [頁的『注意事項』中](#page-34-0)的資訊。

#### 產品資訊

除非新版本另行說明,否則此版本適用於 IBM SPSS Collaboration and Deployment Services 的 8.1.0 版及所有後續 版次及修正。

**© Copyright IBM Corporation 2000,2017.**

## **目錄**

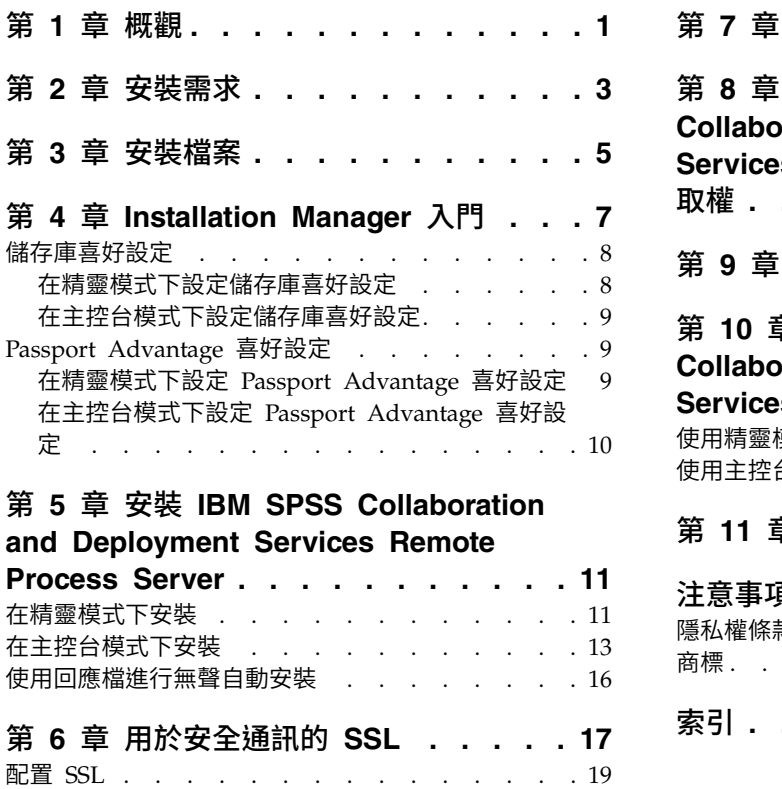

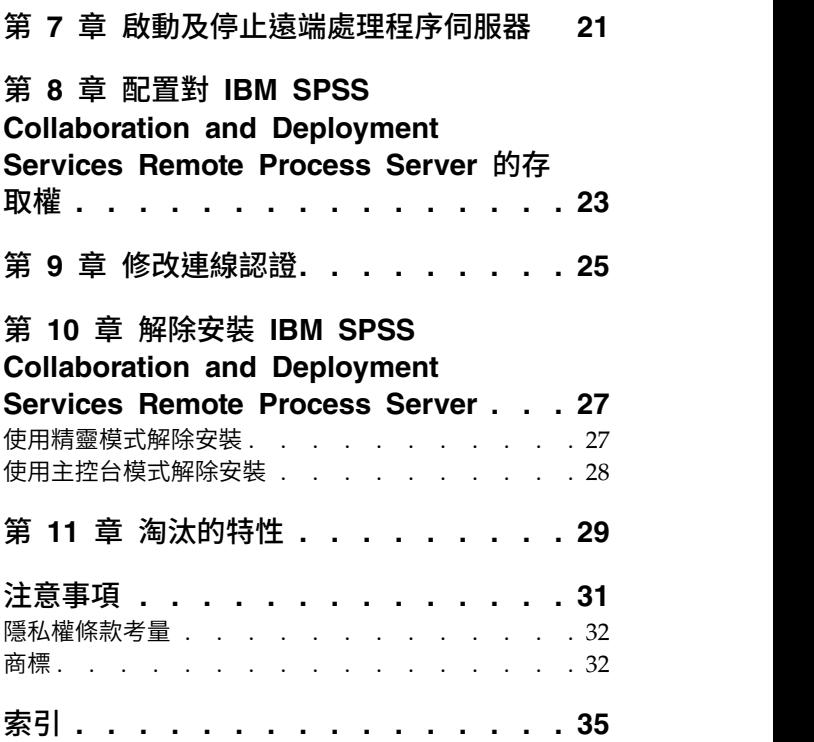

### <span id="page-4-0"></span>**第 1 章 概觀**

IBM® SPSS ® Collaboration and Deployment Services Remote Process Server 啟用 IBM SPSS Collaboration and Deployment Services 工作中原生作業系統的遠端執行。Remote Process Server 必須安裝在遠端主 機上。

### 如果要安裝 **Remote Process Server**,請執行下列動作:

- 1. 驗證是否已符合所有需求。
- 2. 取得安裝檔案。
- 3. 配置 Installation Manager 儲存庫喜好設定或 Passport Advantage® 帳戶喜好設定。
- 4. 使用 Installation Manager 安裝 Remote Process Server。
- 5. 啟動 Remote Process Server。

### <span id="page-6-0"></span>**第 2 章 安裝需求**

在安裝 IBM SPSS Collaboration and Deployment Services Remote Process Server 之前,先檢閱安裝需求, 並在您的環境中設定資源。

如需最新的系統需求資訊,請參閱 IBM 技術支援網站上的軟體產品相容性報告,網址為:[http://](http://publib.boulder.ibm.com/infocenter/prodguid/v1r0/clarity/softwareReqsForProduct.html) [publib.boulder.ibm.com/infocenter/prodguid/v1r0/clarity/softwareReqsForProduct.html](http://publib.boulder.ibm.com/infocenter/prodguid/v1r0/clarity/softwareReqsForProduct.html)

此外,必須滿足下列條件:

- 系統必須已安裝 Java 7,並且其可用於正在安裝及執行 Remote Process Server 的使用者。
- 系統必須可於 TCP 埠透過網路連接。驗證埠是否可用,以及是否不存在埠衝突。必要的話,調整您的防火 牆與網路設定。
- v 使用者有足夠的許可權層次,可安裝及執行 Remote Process Server。
- v Installation Manager 必須安裝在系統上。

如果 Installation Manager 尚不存在於系統上,則當您開始安裝時,將會自動安裝它。如果您具有舊版 Installation Manager,則需要在安裝期間對它進行更新。

如果沒有自動安裝 Installation Manager,且系統上也沒有,請從 IBM Corp. 支援網站 [\(http://](http://www.ibm.com/support) [www.ibm.com/support\)](http://www.ibm.com/support) 安裝 Installation Manager 1.8.3。如需下載位置與使用者資訊,請參閱 Installation Manager 說明文件:<http://www-01.ibm.com/support/knowledgecenter/SSDV2W/welcome>。

重要:IBM SPSS Collaboration and Deployment Services Remote Process Server 僅支援從 IBM SPSS Collaboration and Deployment Services Repository 8.1 遠端執行。舊版 IBM SPSS Collaboration and Deployment Services Repository 不受支援。

## <span id="page-8-0"></span>**第 3 章 安裝檔案**

在安裝之前,您必須先取得安裝檔案。

若要取得安裝檔案,請執行下列其中一個動作:

- 從 Passport Advantage 網站下載檔案,並使用本端安裝:具備 Passport Advantage ID 和密碼的授權客 戶可以從 Passport Advantage 網站下載必要的產品儲存庫。
- 存取即時儲存庫,並使用 Web 型安裝:如果您擁有 Passport Advantage ID 和密碼,可以直接從 IBM 管 理的儲存庫使用 Installation Manager 來安裝產品。

### <span id="page-10-0"></span>**第 4 章 Installation Manager 入門**

您可以在精靈、主控台或無聲自動模式下,藉由使用 IBM Installation Manager 來安裝、更新或解除安裝產品。 不過,在執行這些作業之前,您必須先配置 IBM Installation Manager 儲存庫或 Passport Advantage 喜好 設定。

如需關於 [Installation](http://www.ibm.com/support/knowledgecenter/SSDV2W/im_family_welcome.html) Manager 的完整資訊,請參閱 IBM Installation Manager 說明文件。

### 精靈模式

在精靈模式下,您可以從圖形使用者介面來執行 Installation Manager。

在大多數的情況下,您都是使用隨您的 Installation Manager 版本安裝的預設捷徑啟動 Installation Manager。

從 Installation Manager 的安裝位置,您可以執行 IBMIM 應用程式檔案,在精靈模式下手動啟動。

作業系統的預設 IBMIM 位置隨安裝類型(管理者、非管理者或群組)而異。

#### 表 *1. IBMIM* 的預設安裝位置

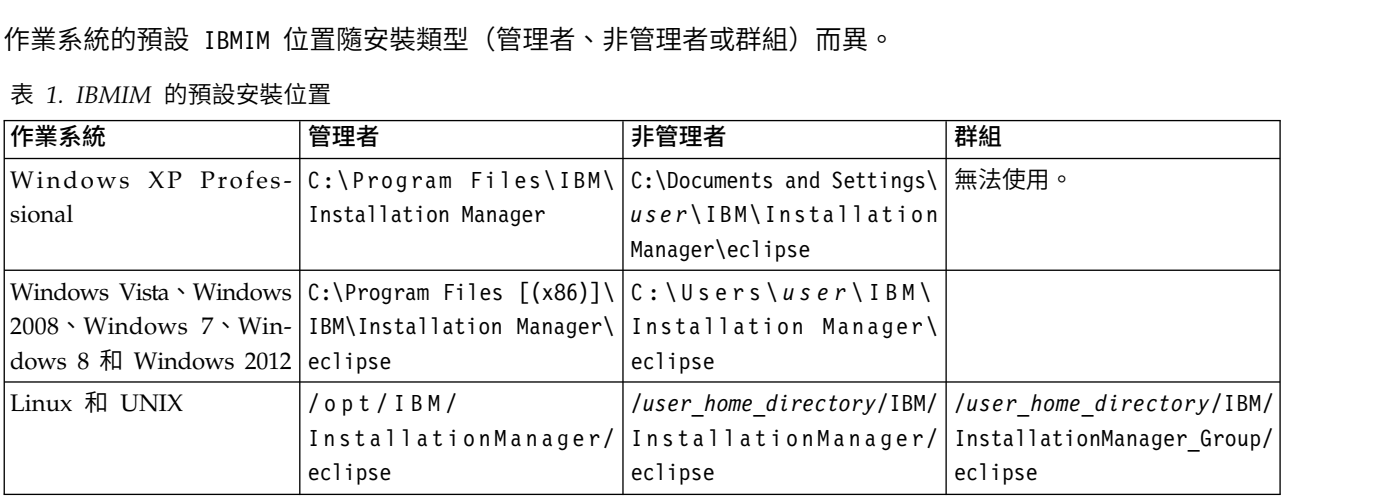

### 主控台模式

當您沒有圖形顯示裝置可用,或是沒有圖形使用者介面而想要執行 Installation Manager 時,請使用主控台模 式。Installation Manager 支援在稱為主控台模式的 ASCII 文字型模式下安裝。主控台模式是 Installation Manager 的互動式文字型使用者介面。舉例來說,如果沒有圖形使用者介面,或是想從遠端主機來執行安裝,請利 用主控台模式來進行伺服器端部署。

如果要啟動主控台模式,請執行下列動作:

- 1. 開啟指令行。
- 2. 移至 tools 子目錄。
- 3. 執行適合您作業系統的指令:
	- Windows: imcl.exe -c
	- Linux、UNIX 和  $z/OS^{\circledast}$ : ./imcl -c

預設 tools 位置隨作業系統和安裝類型(管理者、非管理者或群組)而異。如需相關資訊,請參閱 Installation Manager 文件。

#### 表 *2. tools* 子目錄的預設安裝位置

<span id="page-11-0"></span>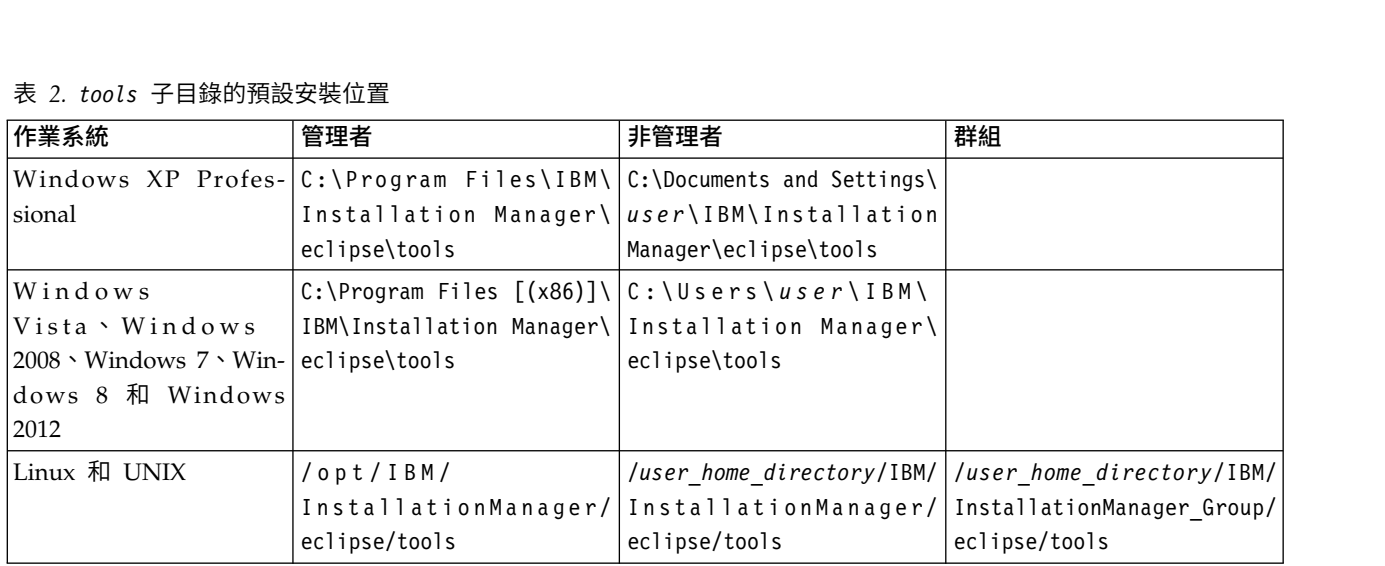

### 無聲自動模式

請利用無聲自動安裝,將軟體部署於多個系統,或部署到企業中。無聲自動安裝作業是由回應檔所定義,從指 令行或批次檔來啟動。回應檔隨產品發行套件提供。如需相關資訊,請參閱第 16 [頁的『使用回應檔進行無聲](#page-19-0) [自動安裝』。](#page-19-0)

### **儲存庫喜好設定**

IBM Installation Manager 儲存庫是指儲存用於安裝、修改、回復或更新套件之資料的位置。

在安裝、修改或更新套件之前,請從管理者或 IBM 取得安裝儲存庫 (IR) 位置。

註:如果要成功存取安裝儲存庫 (IR),儲存庫位置路徑不得包含 '&' 符號 (&)。

T下列主題提供在精靈模式或主控台模式下設定設定儲存庫喜好設定的指示。

### 在精靈模式下設定儲存庫喜好設定

您可以使用精靈模式來新增、編輯或移除儲存庫,以及修改儲存庫表格中的儲存庫順序。

### 關於這項作業

您可以清除儲存庫的認證,或測試與儲存庫的連線。您可能會在 IBM 產品安裝檔案中找到 diskTag.inf 檔和 repository.config 檔。選取儲存庫位置時,請使用 diskTag.inf 檔。

### 程序

如果要新增、編輯或移除儲存庫位置,請執行下列動作:

- 1. 在精靈模式下使用 IBMIM 啟動 Installation Manager。如需相關資訊,請參閱第 7 [頁的第](#page-10-0) 4 章, 『Installation [Manager](#page-10-0) 入門』。
- 2. 按一下檔案 > 喜好設定 > 儲存庫。 這時會開啟「儲存庫」頁面,顯示可用的儲存庫、儲存庫位置,以及 儲存庫的連線狀態。
- 3. 按一下新增儲存庫。
- 4. 輸入儲存庫位置,或按一下瀏覽。當您瀏覽時,請移至儲存庫位置,並選取適用於您環境的 diskTag.inf 檔、repository.config 檔、.zip 檔或 .jar 檔。
- 5. 按一下確定。
- **8** IBM SPSS Collaboration and Deployment Services Remote Process Server: 安裝指示

<span id="page-12-0"></span>如果您提供 HTTPS 或受限的 FTP 儲存庫位置,則系統會提示您輸入使用者 ID 及密碼。 即會在清單中 新增儲存庫位置。如果未連接儲存庫,連線直欄會顯示一個紅色方框。

- 6. 選用項目:選取在安裝和更新期間搜尋服務儲存庫。Installation Manager 會在 IBM.com 上的服務儲存庫 中搜尋已安裝套件的更新項目。
- 7. 按一下確定,關閉「喜好設定」頁面。

### 在主控台模式下設定儲存庫喜好設定

您可以使用主控台模式來新增、移除、開啟、移動或關閉儲存庫。

### 關於這項作業

選取的選項會以加上方括弧的 X 指出:[X]。沒有選取的選項則用空方括弧指出:[ ]。您可以按 **Enter** 鍵, 選取預設項目,或選取不同的指令。舉例來說,[N] 指出預設選項是 **N**(表示 **Next** 指令)。

### 程序

如果要新增儲存庫,請執行下列動作:

- 1. 在主控台模式下使用 imcl -c 啟動 Installation Manager。如需相關資訊,請參閱第 7 [頁的第](#page-10-0) 4 章, 『In[stallation](#page-10-0) Manager 入門』。
- 2. 輸入「P:喜好設定」。
- 3. 輸入「1:儲存庫」。
- 4. 輸入「D:新增儲存庫」。
- 5. 輸入儲存庫位置,例如 C:\installation files\repository.config。 如果您新增需要認證的儲存庫,則 系統會提示您提供所需的認證。

輸入儲存庫位置時,請使用正確的大小寫。如果沒有使用正確的大小寫,套件就不會顯示在可供安裝的套 件清單中。

- a. 輸入「P:提供認證並且連接」。
- b. 輸入 *user\_name*,並按 **Enter** 鍵。
- c. 輸入 *password*,並按 **Enter** 鍵。
- d. 輸入 1 以儲存密碼。
- e. 輸入「O:確定」。
- 6. 輸入「A:套用變更,並回到喜好設定功能表」。
- 7. 輸入「R:回到主功能表」。

#### **Passport Advantage 喜好設定**

IBM Installation Manager 可以從 Passport Advantage 存取安裝套件。Passport Advantage 是一個集中化 的線上位置,用於取得 IBM 軟體產品與服務。

在安裝、修改或更新套件之前,請先取得有效的 Passport Advantage 認證。

下列主題提供在精靈模式或主控台模式下設定 Passport Advantage 喜好設定的指示。

### 在精靈模式下設定 **Passport Advantage** 喜好設定

您可以使用精靈模式將 Installation Manager Passport Advantage 喜好設定設定為連接至 Passport Advantage。

### <span id="page-13-0"></span>關於這項作業

重要:如果您與其他使用者共用 [Installation](http://www.ibm.com/support/knowledgecenter/SSDV2W/im_family_welcome.html) Manager 的實例,請參閱 Installation Manager 說明文件,以 取得以管理者、非管理者或群組身分進行安裝的相關資訊。

#### 程序

如果要設定 Passport Advantage 喜好設定,請執行下列動作:

- 1. 在精靈模式下使用 IBMIM 啟動 Installation Manager。如需相關資訊,請參閱第 7 [頁的第](#page-10-0) 4 章, 『Installation [Manager](#page-10-0) 入門』。
- 2. 按一下檔案 > 喜好設定 > **Passport Advantage**。
- 3. 選取連接 **Passport Advantage** 勾選框,以連接 Passport Advantage 儲存庫。 這時會開啟「需要密碼」 視窗。
- 4. 請輸入 Passport Advantage 的使用者名稱和密碼。
- 5. 選擇性的: 選取儲存密碼,以儲存使用者名稱和密碼認證。

如果您沒有儲存使用者名稱與密碼認證,每當存取 Passport Advantage 時,系統就會提示您提供這些認 證。

- 6. 按一下確定以關閉「需要密碼」視窗。
- 7. 按一下確定以關閉「喜好設定」視窗。

### 下一步

如果要刪除儲存的使用者名稱和密碼認證,請執行下列動作:

- 1. 按一下檔案 > 喜好設定 > **Passport Advantage**。
- 2. 按一下清除認證。
- 3. 在「確認清除認證」視窗中,按一下確定。

### 在主控台模式下設定 **Passport Advantage** 喜好設定

您可以在主控台模式下將 Installation Manager Passport Advantage 喜好設定設定為連接至 Passport Advantage。

### 程序

- 1. 在主控台模式下使用 imcl -c 啟動 Installation Manager。如需相關資訊,請參閱第 7 [頁的第](#page-10-0) 4 章, 『In[stallation](#page-10-0) Manager 入門』。
- 2. 輸入「P:喜好設定」。
- 3. 輸入「6:Passport Advantage」。
- 4. 輸入「1:連接 Passport Advantage」。 選取的選項會以加上方括弧的 X 指出:[X]。
- 5. 輸入「P:提供認證並且連接」。
- 6. 輸入 Passport Advantage 帳戶的使用者名稱。
- 7. 輸入密碼。

如果您沒有儲存使用者名稱與密碼認證,每當存取 Passport Advantage 時,系統就會提示您提供這些認 證。

a. 選用:如果您輸入密碼,請輸入「**1**:儲存有效的密碼」。

8. 輸入「**O**:確定」,以儲存認證。

### <span id="page-14-0"></span>**第 5 章 安裝 IBM SPSS Collaboration and Deployment Services Remote Process Server**

您可以在精靈、主控台或無聲自動模式下進行安裝。

### **在精靈模式下安裝**

您可以在精靈模式下使用 IBM Installation Manager 來安裝 IBM SPSS Collaboration and Deployment Ser vices Remote Process Server。

### 開始之前

IBM Installation Manager 必須可以存取包含套件的儲存庫,您才可以進行安裝。

- 如果您具有 IBM Passport Advantage 帳戶,就可以從 Passport Advantage 網站來安裝套件。如需連接 Passport Advantage 儲存庫的相關資訊,請參閱第 9 [頁的『在精靈模式下設定](#page-12-0) Passport Advantage 喜好 [設定』。](#page-12-0)
- 如果您要從不是位於 Passport Advantage 網站上的儲存庫來安裝,在您安裝之前,必須在喜好設定中指定 儲存庫。如需相關資訊,請參閱第 8 [頁的『在精靈模式下設定儲存庫喜好設定』。](#page-11-0)

### 程序

- 1. 在精靈模式下使用 IBMIM 啟動 Installation Manager。如需相關資訊,請參閱第 7 [頁的第](#page-10-0) 4 章, 『Installation [Manager](#page-10-0) 入門』。
- 2. 在 Installation Manager 中,按一下安裝。 Installation Manager 會搜尋已定義的儲存庫,以尋找可用 套件。如果找不到可用的套件,請確認您指定的是正確的儲存庫。請參閱第 8 [頁的『在精靈模式下設定](#page-11-0) [儲存庫喜好設定』。](#page-11-0)
- 3. 如果找到新版的 Installation Manager,可能會提示您確認安裝。請按一下是繼續進行。 Installation Manager 會自動安裝新的版本、重新啟動,然後回復。
- 4. Installation Manager 的「安裝」頁面會列出在 Installation Manager 搜尋的儲存庫中找到的所有套件。 只會顯示套件的最新版本。如果要顯示 Installation Manager 找到之套件的所有版本,請選取顯示所有版 本。 按一下套件版本,在詳細資料窗格中顯示套件說明。如果套件還有其他相關資訊,說明文字結尾會出 現進一步資訊鏈結。

如果您是在群組模式下執行 Installation Manager,則只能安裝能夠在群組模式下安裝的套件。如果套件 未啟用群組模式安裝,您會收到一則錯誤訊息,且無法繼續以群組模式來安裝套件。

- 5. 選取 IBM SPSS Collaboration and Deployment Services Remote Process Server 套件。按下一步。
- 6. 在「授權」頁面上,閱讀所選套件的授權合約。在您接受授權合約之後,請按下一步來繼續作業。
- 7. 在「位置」頁面的共用資源目錄欄位中,輸入共用資源目錄的路徑。共用資源目錄包含可供多個套件群 組來共用的資源。按下一步。
- 8. 在「位置」頁面上,選擇要將套件安裝到其中的套件群組或建立套件群組。 套件群組是一個目錄,其中包 含套件與同一個群組中的其他套件共用的資源。第一次安裝套件時,您必須建立一個新的套件群組。如 果您選取多個套件以進行安裝,請查看套件的說明文件,以驗證那些套件可以安裝在相同的套件群組 中。如果套件無法安裝在相同的套件群組中,請將其中一個套件安裝在一個套件群組中。等安裝完成之 後,再將第二個套件安裝在另一個套件群組中。

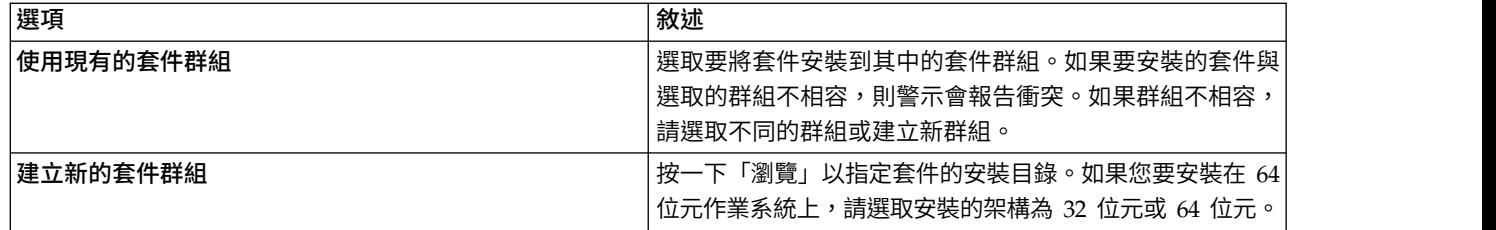

按下一步繼續安裝。

- 9. 在「特性」頁面中,選取要安裝的套件特性。
	- a. 選擇性的: 若想查看各項特性之間的相依關係,請選取顯示相依關係。
	- b. 選擇性的: 按一下特性,以在**詳細資料**之下,檢視它的簡要說明。
	- c. 選取或清除套件中的特性。Installation Manager 會自動施行與其他特性的相依關係,並顯示更新的下 載大小以及安裝所需的磁碟空間。 如果要還原針對套件所選取的預設特性,請按一下還原預設值。
- 10. 按下一步繼續安裝。
- 11. 指定啟用遠端處理程序服務與 IBM SPSS Collaboration and Deployment Services Repository 以必須 進行通訊的配置資訊。
	- a. 選取服務資訊。
	- b. 指定 IBM SPSS Collaboration and Deployment Services Remote Process Server 的名稱。
	- c. 從服務接聽埠中,指定用來接受工作要求的本端埠號。
	- d. 若要對 IBM SPSS Collaboration and Deployment Services Remote Process Server 與 IBM SPSS Collaboration and Deployment Services Repository 之間的通訊進行加密,請選取使用 **SSL** 連接 至服務。 安裝後需要其他配置以啟用 SSL。如需相關資訊,請參閱第 17 頁的第 6 章, [『用於安全](#page-20-0) [通訊的](#page-20-0) SSL』。
	- e. 選取基本儲存庫資訊。
	- f. 指定將起始工作要求的 IBM SPSS Collaboration and Deployment Services Repository 連線資訊。

URL 包含下列元素:

- 連線架構或通訊協定,如 *http* 代表超文字傳送通訊協定,或 *https* 代表具有 Secure Sockets Layer (SSL) 的超文字傳送通訊協定
- v 主伺服器名稱或 IP 位址

註:IPv6 位址必須用方括弧括住,如 [3ffe:2a00:100:7031::1]。

- 埠號。如果儲存庫伺服器使用預設埠(埠 80 適用於 http,或埠 443 適用於 https),則埠號是選 用的。
- v 儲存庫伺服器的選用自訂環境定義路徑

表 3. 範例 URL 規格. 此表列出伺服器連線的部分範例 URL 規格。

| <b>IURL</b>                                     | 方法           | 主機                   | 埠    | 自訂路徑           |
|-------------------------------------------------|--------------|----------------------|------|----------------|
| http://myserver                                 | <b>HTTP</b>  | myserver             | 預設值  | (無)            |
|                                                 |              |                      | (80) |                |
| $\hbox{\tt \verb https://9.30.86.11:443/spss }$ | <b>HTTPS</b> | 9.30.86.11           | 443  | <i>SDSS</i>    |
| $[http://[3ffe:2a00:100:7031::1]:9080/ibm/cds]$ | <b>HTTP</b>  | 3ffe:2a00:100:7031:1 | 9080 | <i>ibm/cds</i> |

如果您不確定用於您的伺服器的 URL,請聯絡系統管理者。

g. 按下一步繼續安裝。

<span id="page-16-0"></span>註:精靈未驗證 IBM SPSS Collaboration and Deployment Services Remote Process Server 連線。 請確保您輸入正確的系統資訊。如果資訊不正確,則 IBM SPSS Collaboration and Deployment Services Remote Process Server 必須解除安裝並重新安裝。

12. 在「摘要」頁面上,請先檢閱您的選擇,再安裝套件。

在 Windows 上,Installation Manager 會檢查執行中的程序。如果程序會阻礙安裝,會在「阻礙程序」 區段中列出這些程序。您必須停止這些程序,才能繼續執行安裝。請按一下<mark>停止所有阻礙的程序</mark>。如果 沒有必須停止的程序,您不會看到這個清單。Installation Manager 必須存取或修改的執行中處理程序鎖 定檔案。

13. 按一下**安裝**。 當安裝程序完成時,您會收到確認訊息。

### 結果

這時 IBM SPSS Collaboration and Deployment Services Remote Process Server 已安裝在指定的目錄中。

下一步

如果您選擇加密 IBM SPSS Collaboration and Deployment Services Remote Process Server 與 IBM SPSS Collaboration and Deployment Services Repository 之間的通訊,請配置環境以支援 SSL。否則,啟動 IBM SPSS Collaboration and Deployment Services Remote Process Server <sup>o</sup>

### **在主控台模式下安裝**

您可以在主控台模式下使用 IBM Installation Manager 來安裝 IBM SPSS Collaboration and Deployment Services Remote Process Server。

### 開始之前

Installation Manager 必須可以存取包含套件的儲存庫,您才可以進行安裝。

- 如果您具有 IBM Passport Advantage 帳戶,就可以從 Passport Advantage 網站來安裝套件。如需連接 Passport Advantage 儲存庫的相關資訊,請參閱第 10 [頁的『在主控台模式下設定](#page-13-0) Passport Advantage 喜 [好設定』。](#page-13-0)
- 如果您要從不是位於 Passport Advantage 網站上的儲存庫來安裝,在您安裝之前,必須在喜好設定中指定 儲存庫。如需相關資訊,請參閱第 9 [頁的『在主控台模式下設定儲存庫喜好設定』。](#page-12-0)

### 關於這項作業

選取的選項會以加上方括弧的 X 指出:[X]。沒有選取的選項則用空方括弧指出:[ ]。您可以按 **Enter** 鍵, 選取預設項目,或選取不同的指令。舉例來說,[N] 指出預設選項是 **N**(表示 **Next** 指令)。

部分選項可能包含 **[Error]** 或 **[Incomplete]** 的狀態字首。這個狀態表示 IBM Installation Manager 目前並 沒有該選項中所含參數的有效值。您必須選取任何具有此狀態的選項,並指定參數的值。

#### 程序

如果要在主控台模式下安裝,請執行下列動作:

1. 在主控台模式下使用 imcl -c 啟動 Installation Manager。

預設 **imcl** 位置隨作業系統和安裝類型(管理者、非管理者或群組)而異。如需相關資訊,請參[閱第](#page-10-0) 7 頁 的第 4 章, 『[Installation](#page-10-0) Manager 入門』。

2. 輸入「1:安裝 - 安裝軟體套件」。 會列出可以安裝的套件。

如果您有需要認證的儲存庫,但是並未儲存認證,則系統會提示您提供這些認證。

- 3. 輸入 1: [ ] *package\_name*。 如果要選取套件,請輸入套件旁的號碼。本範例是選取第一個列出的套件。 如果所選的套件需要 Installation Manager 的較新版本,系統會提示您安裝較新的版本。
- 4. 在「選取」畫面上,輸入要安裝的套件旁的號碼。
	- v **1**:選擇要安裝的 *package\_version* 版。當您選擇一個未選取要進行安裝的套件時,就會顯示這個選項。

當您選擇一個選取來安裝的套件時,會顯示「**1**:不安裝 *package\_version* 版」選項。

- v **2**:顯示套件的所有可用版本。
- 5. 選擇性的: 輸入 O:檢查是否有其他版本、修正程式和延伸。Installation Manager 會在可用的儲存庫中 搜尋所選套件的其他版本、修正程式或延伸。
	- 如果 Installation Manager 要搜尋預設儲存庫的已安裝套件,就必須選取**在安裝和更新期間搜尋服務** 儲存庫喜好設定。依預設會選取這個喜好設定。如果要存取這個喜好設定,請移至「儲存庫」喜好設 定頁面。
	- 一般而言,必須能夠存取網際網路。
	- 檢查其他版本、修正程式和延伸選項會指出找到的其他版本、修正程式或延伸的數目,但不會列出找 到的項目。如果要查看可用的版本,請輸入套件旁的號碼,然後輸入「**2**:顯示套件的所有可用版 本」。
- 6. 輸入「N:下一步」
- 7. 「授權」畫面的選項如下:
	- v **1**:*product\_name* 授權合約。如果要檢視授權合約,請輸入產品名稱旁的號碼。本範例是選取第一個 列出的授權合約。
	- v **A**:[ ] 我接受授權合約中的條款。
	- D:[ ] 我不接受授權合約中的條款。如果您拒絕授權合約,安裝就會停止。如果要繼續安裝,您必須 接受授權合約。
	- a. 輸入 A 以接受授權合約。
	- b. 輸入「N:下一步」。
- 8. 如果要輸入不同的共用資源目錄值,請輸入「M:共用資源目錄」。如果要接受共用資源目錄的預設值, 或是在輸入不同值之後繼續進行,請輸入「N:下一步」。

重要:您只能在第一次安裝套件時指定共用資源目錄。選取具備足夠可用空間的磁碟機,以確保有充足 的空間來容納未來套件的共用資源。除非解除安裝所有套件,否則無法變更共用資源目錄的位置。

9. 選擇性的: 如果要輸入不同的套件群組位置值,請輸入「M:變更位置」。如果要接受預設值,或是在輸 入不同值之後繼續進行,請輸入「N:下一步」。

套件群組是一個目錄,其中包含套件與同一個群組中的其他套件共用的資源。第一次安裝套件時,您必 須建立一個新的套件群組。如果您選取多個套件以進行安裝,請查看套件的說明文件,以驗證那些套件 可以安裝在相同的套件群組中。如果套件無法安裝在相同的套件群組中,請將其中一個套件安裝在一個 套件群組中。等安裝完成之後,再將第二個套件安裝在另一個套件群組中。

- 10. 輸入特性旁的號碼,以便在已安裝特性的清單中,新增或移除該特性。輸入「N:下一步」。 當產品沒有 任何特性時,就不會顯示這個畫面。
- 11. 在「指令」配置頁面上,輸入 1 以指定遠端處理程序服務的配置資訊。
- 12. 輸入遠端處理程序服務的配置設定
- a. 選擇性的: 輸入 1 以使用 SSL 來對 IBM SPSS Collaboration and Deployment Services Remote Process Server 與 IBM SPSS Collaboration and Deployment Services Repository 之間的通訊進 行加密。 如果選取此選項,您可以輸入 1 以進行取消選取。
- b. 輸入 2 以指定遠端處理程序服務名稱。
- c. 輸入 3 以指定用來接受遠端處理程序服務工作要求的本端埠號。
- 13. 輸入「N:下一步」
- 14. 輸入基本 IBM SPSS Collaboration and Deployment Services Repository 的配置設定。
	- a. 輸入 1 以指定儲存庫伺服器的 URL。

URL 包含下列元素:

- 連線架構或通訊協定,如 *http* 代表超文字傳送通訊協定,或 *https* 代表具有 Secure Sockets Layer (SSL) 的超文字傳送通訊協定
- v 主伺服器名稱或 IP 位址

註:IPv6 位址必須用方括弧括住,如 [3ffe:2a00:100:7031::1]。

- 埠號。如果儲存庫伺服器使用預設埠(埠 80 適用於 http,或埠 443 適用於 https),則埠號是 選用的。
- v 儲存庫伺服器的選用自訂環境定義路徑
- 表 4. 範例 URL 規格. 此表列出伺服器連線的部分範例 URL 規格。

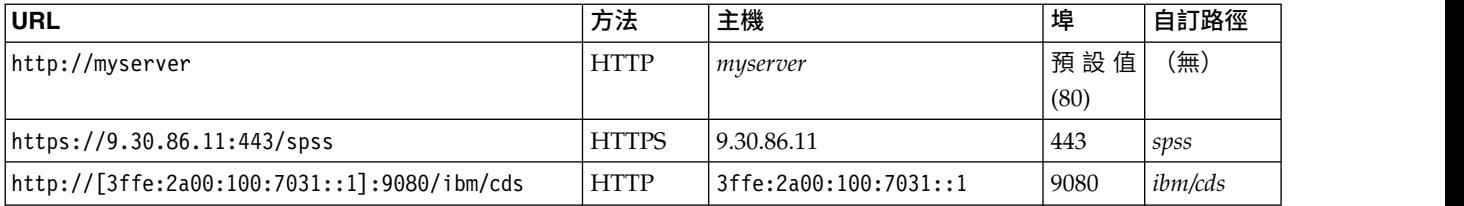

如果您不確定用於您的伺服器的 URL,請聯絡系統管理者。

b. 輸入 2 以指定用來連接至儲存庫伺服器的使用者名稱。

c. 輸入 3 以指定用來連接至儲存庫伺服器的密碼。

15. 輸入「N:下一步」。

16. 安裝套件之前,請在「摘要」畫面中檢閱您的選擇。

選用:如果要產生回應檔,請輸入「G:產生安裝回應檔」。請輸入回應檔的名稱,並以 .xml 作為副檔 名。回應檔是 XML 檔案。當您輸入回應檔名稱時,可以包含目錄位置,以將檔案儲存至不同的位置。

- 17. 輸入「I:安裝」。
- 18. 安裝完成時,請輸入「F:完成」。

### 結果

這時 IBM SPSS Collaboration and Deployment Services Remote Process Server 已安裝在指定的目錄位置 中。

### 下一步

如果您選擇加密 IBM SPSS Collaboration and Deployment Services Remote Process Server 與 IBM SPSS Collaboration and Deployment Services Repository 之間的通訊,請配置環境以支援 SSL。否則,啟動 IBM SPSS Collaboration and Deployment Services Remote Process Server <sup>o</sup>

### <span id="page-19-0"></span>**使用回應檔進行無聲自動安裝**

您可以使用回應檔在無聲自動模式下進行安裝。

### 開始之前

找出安裝套件中所提供的 SilentInstallOptions 回應檔。

### 程序

如果要以無聲自動模式來安裝套件,請執行下列動作:

### 執行 **imcl** 指令:

- v Windows:imcl.exe input *response\_file* -log *log\_file*
- v Linux 和 UNIX:./imcl input *response\_file* -log *log\_file*

預設 imcl 位置將隨作業系統和安裝類型(管理者、非管理者或群組)而異。如需相關資訊,請參閱第 7 [頁的](#page-10-0) 第 4 章, 『[Installation](#page-10-0) Manager 入門』。

### 結果

安裝完成時,會傳回狀態 0。如果無法完成安裝,則會傳回非零的數字。

有日誌檔可用。如需相關資訊,請參閱 Installation Manager 文件。

#### 範例

表 *5.* 各種作業系統的安裝指令

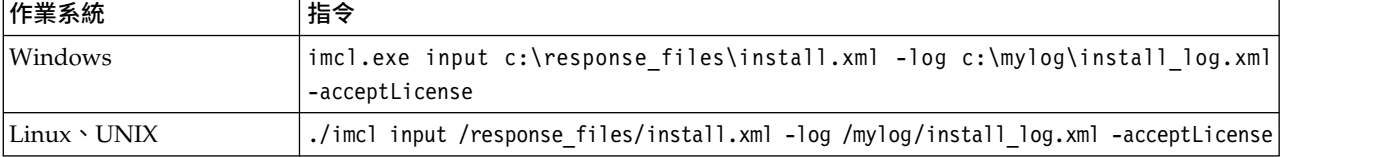

請用雙引號括住含有空格的檔案路徑。

### <span id="page-20-0"></span>**第 6 章 用於安全通訊的 SSL**

Secure Sockets Layer (SSL) 是在兩部電腦之間加密傳送資料的通訊協定。SSL 可確保電腦之間的通訊安全。

除了將伺服器身分與其公開金鑰連結的公開金鑰憑證以外,SSL 還依賴於伺服器的公開和私密金鑰。

- 1. 當用戶端連接伺服器時,用戶端可使用公開金鑰憑證來向伺服器進行鑑別。
- 2. 然後,用戶端會產生亂數,使用伺服器的公開金鑰加密該數字,然後將加密的訊息送回伺服器。
- 3. 伺服器使用其私密金鑰對亂數解密。
- 4. 伺服器及用戶端都將從亂數建立用於加密和解密後續資訊的階段作業金鑰。

公開金鑰憑證一般是由憑證管理中心簽署的。憑證管理中心(例如, VeriSign 和 Thawte)是發出認證,及管 理公開金鑰憑證中所含安全認證的組織。基本上,憑證管理中心可以確認伺服器的身分。憑證管理中心通常對 憑證進行貨幣費用計費,但是也可以產生自簽憑證。

金鑰儲存庫與信任儲存庫包含 SSL 中使用的金鑰與憑證。金鑰儲存庫是包含伺服器私密金鑰的檔案。伺服器會 將識別資訊呈現為金鑰儲存庫到用戶端的憑證。換言之,信任儲存庫是包含授信伺服器憑證的檔案。當伺服器 從金鑰儲存庫傳送公開金鑰憑證時,會與信任儲存庫中的對應憑證進行比較,從而驗證伺服器身分。如果兩個 憑證相符,則會驗證伺服器連線。為了維護金鑰與憑證的安全,金鑰儲存庫與信任儲存庫檔案受密碼保護。

第 18 [頁的圖](#page-21-0) 1 說明 IBM SPSS Collaboration and Deployment Services Remote Process Server 與IBM SPSS Collaboration and Deployment Services Repository之間通訊的 SSL 加密的一般架構。

<span id="page-21-0"></span>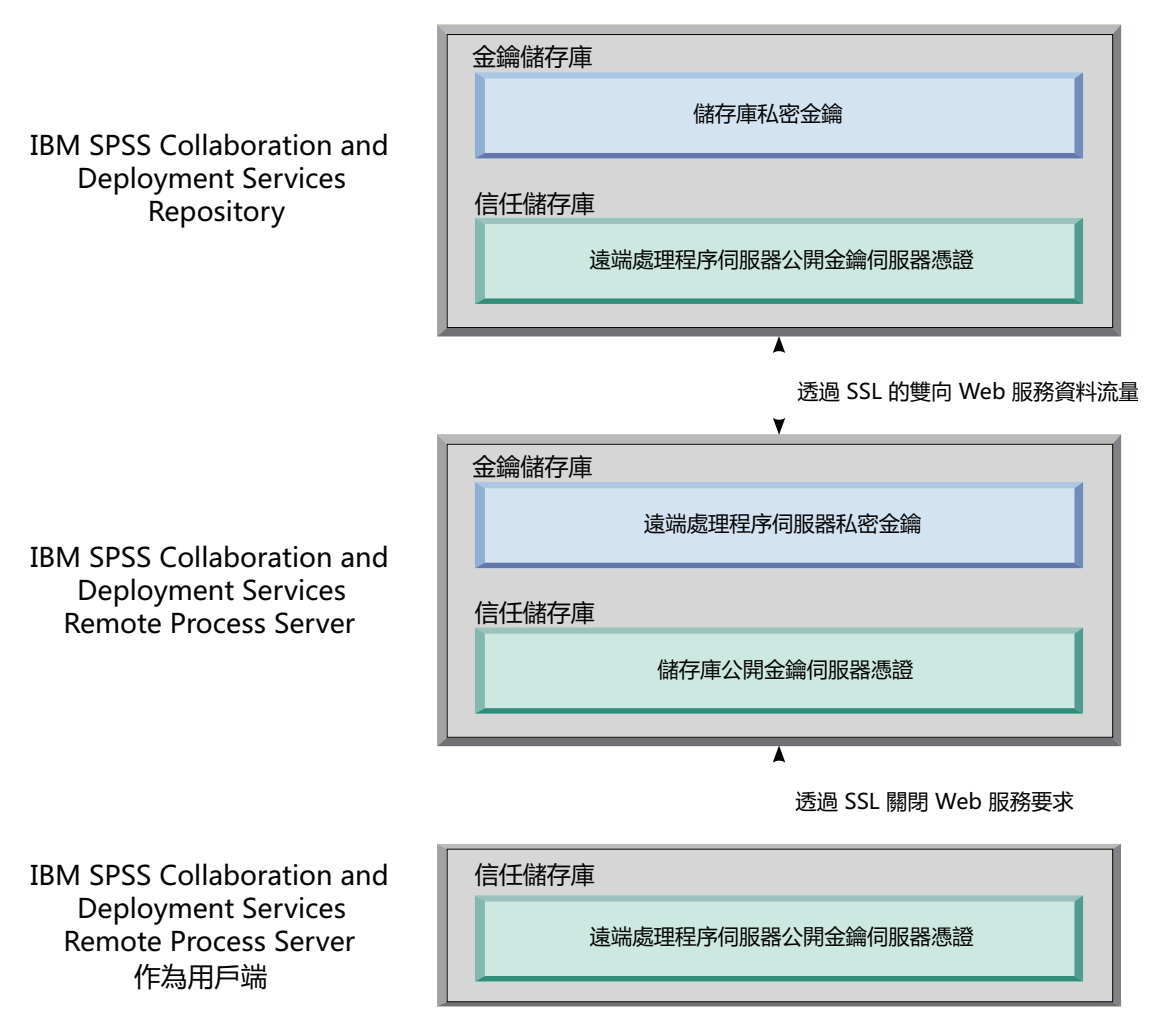

圖 *1. IBM SPSS Collaboration and Deployment Services Remote Process Server* 的 *SSL* 架構

若為 IBM SPSS Collaboration and Deployment Services Repository,金鑰儲存庫包含儲存庫伺服器的私密 金鑰。信任儲存庫包含 IBM SPSS Collaboration and Deployment Services Remote Process Server 的公開 金鑰伺服器憑證。當稱存庫伺服器連接室遠端處理程序伺服器時,會針對此憑證驗證從遠端處理程序伺服器傳 送的憑證。

若為 IBM SPSS Collaboration and Deployment Services Remote Process Server,金鑰儲存庫包含遠端處 理程序伺服器的私密金鑰。信任儲存庫包含 IBM SPSS Collaboration and Deployment Services Repository 的公開金鑰伺服器憑證。當遠端處理程序伺服器連接至儲存庫伺服器時,會針對此憑證驗證從儲存庫伺服器傳 送的憑證。

當您關閉 IBM SPSS Collaboration and Deployment Services Remote Process Server 時,單獨 JVM 會連 接至伺服器,並發出指令。若要容許此指令,遠端處理程序伺服器的信任儲存庫還必須包括 IBM SPSS Collaboration and Deployment Services Remote Process Server 的公開金鑰伺服器憑證。

當您配置 IBM SPSS Collaboration and Deployment Services Remote Process Server 時,可以將單一檔案 同時用作金鑰儲存庫與信任儲存庫。在此情況下,私密金鑰與信任憑證一起儲存在單一受密碼保護的檔案中。

### <span id="page-22-0"></span>**配置 SSL**

配置 IBM SPSS Collaboration and Deployment Services Remote Process Server 通訊的 SSL 涉及將公開 金鑰伺服器憑證匯入至適當的信任儲存庫檔案。

#### 關於這項作業

配置 IBM SPSS Collaboration and Deployment Services Remote Process Server 的 SSL 時,用來儲存私 密金鑰與公開金鑰伺服器憑證的下列選項可用:

- 將私密金鑰與公開金鑰伺服器憑證,放置在同時用作金鑰儲存庫與信任儲存庫的單一檔案中
- 將私密金鑰放置在金鑰儲存庫檔案中,並將公開金鑰伺服器憑證放置在信任儲存庫檔案中

您使用的結構會判定您啟動伺服器時如何指定選項。如需相關資訊,請參閱第 21 頁的第 7 章, [『啟動及停止](#page-24-0) [遠端處理程序伺服器』。](#page-24-0)

若要使用金鑰儲存庫與信任儲存庫檔案,您可以使用設計為匯出及匯入公開金鑰伺服器憑證的任何工具。這裡 的範例使用 **keytool** 公用程式來說明處理程序。如需完整 **keytool** 說明文件,請參閱您 Java 版本的說明文 件。

### 程序

1. 建立遠端處理程序伺服器的金鑰儲存庫,並在其中產生伺服器的公開/私密金鑰組。 下列範例使用 **keytool** 公用程式,在現行目錄中建立名為 mystore.jks 的金鑰儲存庫。此金鑰儲存庫包含參照為 *rps* 的項目,其 中包含私密金鑰及自我簽章的公開金鑰憑證。

keytool -keystore mystore.jks -genkeypair -alias rps

執行指令後,公用程式會提示您定義金鑰儲存庫密碼。指定值後,輸入金鑰需要的資訊。此資訊包括伺服 器通用名稱 (CN)、組織單位名稱 (OU)、您的公司名稱 (O)、您的城市名稱 (L)、您的州 (ST) 及您的國家 (C)。

重要:如果您用來產生金鑰的工具要求您的名字與暱稱,請輸入遠端處理程序伺服器的完整網域名稱取代 您的名稱。

- 2. 從金鑰儲存庫中匯出遠端處理程序伺服器的公開金鑰伺服器憑證。 下列範例使用 **keytool** 的 exportcert 指令,從 mystore.jks 金鑰儲存庫中建立 rps.cert 憑證檔案,其密碼為 *mypwd*。 keytool -exportcert -file rps.cert -keystore mystore.jks -storepass mypwd -alias rps
- 3. 建立遠端處理程序伺服器的信任儲存庫,並匯入遠端處理程序伺服器公開金鑰伺服器憑證。 下列範例建立 信任儲存庫 rpstrust.jks,並匯入憑證 rps.cert。

keytool -importcert -file rps.cert -keystore rpstrust.jks -storepass mypwd -alias rpscert

匯入憑證時,會建立 Entry type: trustedCertEntry 項目。這與所產生私密金鑰不同,其為 Entry type: PrivateKeyEntry。

若要簡化檔案管理,您可以使用步驟 1 的金鑰儲存庫作為信任儲存庫.

- 4. 如果管理 IBM SPSS Collaboration and Deployment Services Repository 的應用程式伺服器沒有金鑰儲 存庫與信任儲存庫,請透過使用可用於您應用程式伺服器的工具建立儲存庫構件。 如需相關資訊,請參閱 應用程式伺服器說明文件。
- 5. 使用可用於應用程式伺服器的工具,將遠端處理程序伺服器公開金鑰伺服器憑證匯入至儲存庫伺服器信任 儲存庫。 如需相關資訊,請參閱應用程式伺服器說明文件。
- 6. 使用可用於應用程式伺服器的工具,從儲存庫伺服器金鑰儲存庫中匯出儲存庫伺服器的公開金鑰伺服器憑 證。 如需相關資訊,請參閱應用程式伺服器說明文件。

7. 將儲存庫伺服器公開金鑰伺服器憑證匯入至遠端處理程序伺服器信任儲存庫。 下列範例將憑證 repository.cert 匯入至 rpstrust.jks 信任儲存庫。 keytool -importcert -file repository.cert -keystore rpstrust.jks -storepass mypwd -alias repositorycert

若要簡化檔案管理,您可以使用步驟 第 19 [頁的](#page-22-0)1 的金鑰儲存庫作為信任儲存庫.

### 結果

儲存庫伺服器信任儲存庫包含遠端處理程序伺服器的公開金鑰伺服器憑證。遠端處理程序伺服器信任儲存庫包 含儲存庫伺服器及遠端處理程序伺服器的公開金鑰伺服器憑證。

### 下一步

啟動 IBM SPSS Collaboration and Deployment Services Remote Process Server。

### <span id="page-24-0"></span>**第 7 章 啟動及停止遠端處理程序伺服器**

IBM SPSS Collaboration and Deployment Services Remote Process Server 安裝在目標主機系統上之後, 必須予以啟動。

*<installation directory>*/bin 目錄包含用來啟動及停止 IBM SPSS Collaboration and Deployment Ser vices Remote Process Server 的 Script。

### 啟動遠端處理程序伺服器

若要啟動伺服器,請執行下列指令:

• Windows:

startserver.bat

• UNIX 與 Linux:

startserver.sh

若要啟用使用 SSL 的安全連線,請將參數新增至 start 指令。在下列範例中,kstore 與 tstore 是在安裝的 config 資料夾中儲存的金鑰儲存庫與信任儲存庫檔案。這些檔案的密碼是 *mypwd*。將這些引數取代為對應於 系統的值。

• Windows:

```
startserver.bat "-Djavax.net.ssl.keyStore=../config/kstore" "-Djavax.net.ssl.keyStorePassword=mypwd"
 "-Djavax.net.ssl.trustStore=../config/tstore" "-Djavax.net.ssl.trustStorePassword=mypwd"
```
• UNIX 與 Linux:

startserver.sh "-Djavax.net.ssl.keyStore=*../config/kstore*" "-Djavax.net.ssl.keyStorePassword=*mypwd*" "-Djavax.net.ssl.trustStore=*../config/tstore*" "-Djavax.net.ssl.trustStorePassword=*mypwd*"

under the solid interval and the summary of the set of the set of the set of the set of the set of the set of the states intervals.<br>
• UNIX 與 Linux :<br>
\* tartserver.sh "-Djavax.net.ssl.keyStore=../config/kstore" "-Djavax.n javax.net.ssl.trustStore 參數提供該檔案的完整路徑。

如果您在建立連線時發生問題,則可以透過在啟動伺服器時,包括值為 ssl:handshake:trustmanager 的 javax.net.debug 參數,來對 SSL 信號交換進行除錯。

startserver.bat "-Djavax.net.ssl.keyStore=*../config/kstore*" "-Djavax.net.ssl.keyStorePassword=*mypwd*" "-Djavax.net.ssl.trustStore=*../config/tstore*" "-Djavax.net.ssl.trustStorePassword=*mypwd*"

"-Djavax.net.debug=ssl:handshake:trustmanager"

檢閱輸出、識別問題並更正問題後,從 start 指令中移除參數,以消除未來的除錯訊息。

註:遠端處理程序伺服器會定期驗證與儲存庫伺服器的連線。如果連線成功,則遠端處理程序伺服器接受送入 的連線。如果無法完成儲存庫伺服器連線,則遠端處理程序伺服器會停止接受送入的連線,直到儲存庫連線順 利完成為止。因此,如果儲存庫伺服器停止執行,則遠端處理程序伺服器會暫停要求處理,直到儲存庫伺服器 變為可用為止。

#### 停止遠端處理程序伺服器

若要停止遠端處理程序伺服器,請執行下列指令:

• Windows:

shutdown.bat

• UNIX 與 Linux: shutdown.sh

若要停止使用 SSL 的遠端處理程序伺服器,請將參數新增至 shutdown 指令:

• Windows:

```
shutdown.bat "-Djavax.net.ssl.keyStore=../config/kstore" "-Djavax.net.ssl.keyStorePassword=mypwd"
"-Djavax.net.ssl.trustStore=../config/tstore" "-Djavax.net.ssl.trustStorePassword=mypwd"
```
• UNIX 與 Linux:

shutdown.sh "-Djavax.net.ssl.keyStore=*../config/kstore*" "-Djavax.net.ssl.keyStorePassword=*mypwd*" "-Djavax.net.ssl.trustStore=*../config/tstore*" "-Djavax.net.ssl.trustStorePassword=*mypwd*"

您也可以透過使用 control+C 鍵盤組合來將停止訊息傳送至 Java 處理程序,從正在執行遠端處理程序伺服器 的指令行中停止伺服器。

### 記錄

您可以透過檢查 *<installation directory>*/log/server.log 日誌檔,來驗證 IBM SPSS Collaboration and Deployment Services Remote Process Server 是否在執行中。

提示:您可以透過修改 <*installation directory>*/config/log4j.xml 檔,來自訂 IBM SPSS Collaboration and Deployment Services Remote Process Server 的記載。如需相關資訊,請參閱儲存庫伺服器說明文件。

### 下一步

若要驗證 IBM SPSS Collaboration and Deployment Services Remote Process Server 是否適當地運作,請 使用 IBM SPSS Deployment Manager 來設定包括一般工作步驟的工作,並在您安裝的 IBM SPSS Collaboration and Deployment Services Remote Process Server 上執行工作。如需相關資訊,請參閱 *IBM SPSS Deployment Manager User's Guide*。

### <span id="page-26-0"></span>**第 8 章 配置對 IBM SPSS Collaboration and Deployment Services Remote Process Server 的存取權**

依預設,任何可以存取與 IBM SPSS Collaboration and Deployment Services Remote Process Server 相關 聯之 IBM SPSS Collaboration and Deployment Services Repository 的使用者,也可以將作業提交至遠端 處理程序伺服器。若要限制對遠端處理程序伺服器的存取權,您可以配置伺服器,以針對具有存取權的安全提 供者群組驗證使用者。

### 開始之前

為可以執行 IBM SPSS Collaboration and Deployment Services Remote Process Server 作業的使用者,在 您的安全提供者中建立一個群組。根據需要將使用者指派給此群組。如需相關資訊,請參閱安全提供者資訊。

限制:您不能限制對延伸群組的存取權。

### 關於這項作業

如果已配置 IBM SPSS Collaboration and Deployment Services Remote Process Server 的受限群組存取權, 則當伺服器收到作業時,伺服器會要求包含與作業相關聯之憑證的所有安全提供者群組。如果該清單包含伺服 器配置為容許的群組,則會接受已提交的作業。如果該清單未包括容許的群組,則會拒絕該作業。

*<installation directory>*/config/spssservice.xml 檔案包含用來配置群組存取權的設定。特別是,伺服器 定義必須包括一個群組名稱內容,指定可以存取該伺服器的群組名稱。如果伺服器定義未包括此內容,則會停 用受限群組存取。

### 程序

- 1. 停止 IBM SPSS Collaboration and Deployment Services Remote Process Server。
- 2. 在文字編輯器中開啟 spssservice.xml 檔案。
- 3. 若為 **ns1:managedServer** 元素,新增定義群組名稱的子項 **ns1:propertyValue** 元素。 該內容必須具有下 列性質:
	- v **ns1:name** 屬性,且值為 *groupName*
	- v **ns1:typeCode** 屬性,且值為 *string*
	- v **ns1:value** 元素,且值對應於具有遠端處理程序伺服器存取權之群組的名稱
	- . 下列元素會定義 *rps\_access* 群組的群組名稱內容:

```
<ns1:propertyValue ns1:typeCode="string" ns1:name="groupName">
   <ns1:value>rps_access</ns1:value>
\le/ns1:propertyValue>
```
4. 儲存檔案並關閉文字編輯器。

### 結果

spssservice.xml 檔案包含一個內容,定義可以存取 IBM SPSS Collaboration and Deployment Services Remote Process Server 的安全群組。此群組中的使用者可以順利將作業提交至伺服器。未在此群組中的使用 者必須將作業提交給不同的遠端處理程序伺服器。

### 下一步

啟動 IBM SPSS Collaboration and Deployment Services Remote Process Server。

### <span id="page-28-0"></span>**第 9 章 修改連線認證**

必要的話,您可以變更由 IBM SPSS Collaboration and Deployment Services Remote Process Server 使用 的憑證以連接至 IBM SPSS Collaboration and Deployment Services Repository。

### 開始之前

停止 IBM SPSS Collaboration and Deployment Services Remote Process Server。

### 關於這項作業

當您安裝 IBM SPSS Collaboration and Deployment Services Remote Process Server 時,可以定義用來連 接 IBM SPSS Collaboration and Deployment Services Repository 的憑證。如果那些憑證在某些時間點變 得無效,您需要更新 IBM SPSS Collaboration and Deployment Services Remote Process Server 的配置資 訊。例如,如果儲存庫伺服器憑證的密碼根據安全原則進行變更,您需要更新由遠端處理程序伺服器使用的密 碼。

*<installation directory>*/config/spssservice.xml 檔案包含用來連接至 IBM SPSS Collaboration and Deployment Services Repository 伺服器的設定。尤其是,認證資訊由 **ns1:spssService** 元素的 **ns1:username** 與  $ns1:$ password 屬性指定,如下列範例所說明:

<ns1:spssService ns1:enabled="true" ns1:ssl="false" ns1:password="[abd919f50b414290583effc832a5a9ab04]" ns1:username="admin" ns1:port="8080" ns1:host="cdsserver" xmlns:ns1="http://xml.spss.com/cop">

### 程序

- 1. 在文字編輯器中開啟 spssservice.xml 檔案。
- 2. 將 **ns1:spssService** 元素的 **ns1:username** 屬性值變更為信的登入名稱。
- 3. 將 **ns1:spssService** 元素的 **ns1:password** 屬性值變更為明碼顯示的新密碼。 當您重新啟動 IBM SPSS Collaboration and Deployment Services Remote Process Server 時,伺服器會自動將檔案中的密碼至更 新為已加密版本。
- 4. 儲存檔案並關閉文字編輯器。

### 結果

spssservice.xml 檔案包含用來連接 IBM SPSS Collaboration and Deployment Services Repository 伺服 器的已更新認證。

### 下一步

啟動 IBM SPSS Collaboration and Deployment Services Remote Process Server。

### <span id="page-30-0"></span>**第 10 章 解除安裝 IBM SPSS Collaboration and Deployment Services Remote Process Server**

您可以在精靈中或主控台模式下進行解除安裝。

您用來登入的使用者帳戶,必須與用來安裝 IBM SPSS Collaboration and Deployment Services Remote Pro cess Server 的帳戶具有相同專用權。

重要:IBM SPSS Collaboration and Deployment Services Remote Process Server 程式目錄中的某些檔案 (例如程式資料)不能由 IBM Installation Manager 進行刪除。在使用 IBM Installation Manager 進行解除 安裝後,您必須手動刪除程式目錄,才能從系統中完整移除所有 IBM SPSS Collaboration and Deployment Services Remote Process Server 檔案。

### **使用精靈模式解除安裝**

您可以在精靈模式下使用 IBM Installation Manager,以解除安裝 IBM SPSS Collaboration and Deployment Services Remote Process Server。

### 開始之前

必須使用與用來安裝要解除安裝之套件的帳戶具有相同許可權的使用者帳戶登入。

#### 程序

若要解除安裝 IBM SPSS Collaboration and Deployment Services Remote Process Server:

- 1. 關閉隨 Installation Manager 一起安裝的程式。
- 2. 在精靈模式下使用 IBMIM 啟動 Installation Manager。

預設 IBMIM 位置會因作業系統及安裝類型(管理者、非管理者或管理者)而異。如需相關資訊,請參[閱第](#page-10-0) 7 頁的第 4 章, 『[Installation](#page-10-0) Manager 入門』。

- 3. 在 Installation Manager 中,按一下解除安裝。
- 4. 在「解除安裝」精靈中,選取 IBM SPSS Collaboration and Deployment Services Remote Process Server 套件。
- 5. 按下一步。
- 6. 在「摘要」頁面上,檢閱選定的項目。按上一步變更選定的項目。如果對所選項目感到滿意,請按一下解 除安裝。

在 Windows 上,Installation Manager 會檢查執行中的程序。如果程序阻礙解除安裝程序,會在「阻礙 的程序」區段中列出這些程序的清單。必須先停止這些程序才能繼續解除安裝程序。請按一下停止所有阻 礙的程序。如果沒有必須停止的程序,您不會看到這個清單。Installation Manager 必須存取或修改的執行 中處理程序鎖定檔案。

7. 解除安裝程序完成後,「已完成」頁面將會開啟並確認解除安裝程序。

### <span id="page-31-0"></span>**使用主控台模式解除安裝**

您可以在主控台模式下使用 IBM Installation Manager,以解除安裝 IBM SPSS Collaboration and Deployment Services Remote Process Server。

### 開始之前

必須使用與用來安裝套件的帳戶具有相同許可權的使用者帳戶登入。

### 關於這項作業

選取的選項會以加上方括弧的 X 指出:[X]。沒有選取的選項則用空方括弧指出:[ ]。您可以按 **Enter** 鍵, 選取預設項目,或選取不同的指令。舉例來說,[N] 指出預設選項是 **N**(表示 **Next** 指令)。

### 程序

若要解除安裝 IBM SPSS Collaboration and Deployment Services Remote Process Server:

- 1. 關閉隨 Installation Manager 一起安裝的程式。
- 2. 在主控台模式下使用 imcl -c 啟動 Installation Manager。

預設 **imcl** 位置將隨作業系統和安裝類型(管理者、非管理者或群組)而異。如需相關資訊,請參[閱第](#page-10-0) 7 頁的第 4 章, 『[Installation](#page-10-0) Manager 入門』。

- 3. 輸入 5:解除安裝 移除已安裝的套裝軟體。
- 4. 若要選取 IBM SPSS Collaboration and Deployment Services Remote Process Server 套件群組,請輸 入套件群組旁邊的數字。
- 5. 輸入 N:「下一步」以繼續。
- 6. 若要選取套件,請輸入套件旁的號碼。

選用項目:若要選取所有套件以解除安裝,請輸入 A:選取所有套件。**A**:取消全選套件選項會在選取所有 套件以解除安裝時顯示。

- 7. 在「摘要」畫面中,先檢閱所有選定項目,然後再解除安裝。輸入 U:解除安裝。
- 8. 解除安裝程序完成後,輸入 F:完成。

### <span id="page-32-0"></span>**第 11 章 淘汰的特性**

如果您從更舊版本的 IBM SPSS Collaboration and Deployment Services 移轉,請瞭解自前次版本以來已淘 汰的各種特性。

如果某種特性已淘汰,IBM Corp. 可能會在產品的後續版本中移除此功能。未來投資將著重於建議的移轉動作 中列出的策略性功能。通常,除非提供了某種特性的對等替代方案,否則不會淘汰該特性。

下列表格指出已淘汰的特性。在可能的情況下,表格也會指出建議的移轉動作。

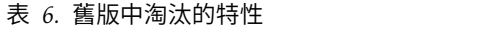

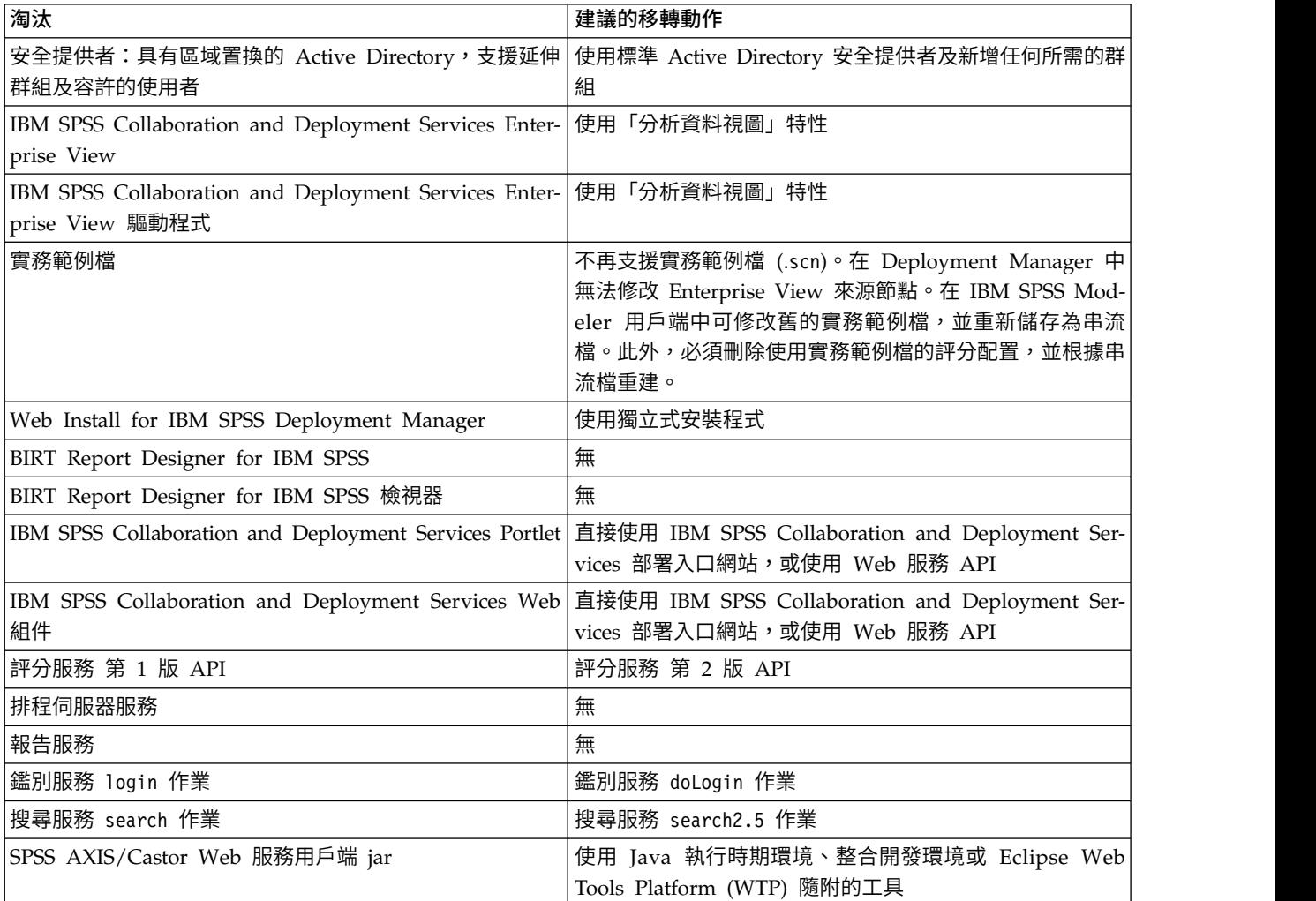

如需有關已淘汰特性的更新資訊,請參閱 IBM [Knowledge](http://www.ibm.com/support/knowledgecenter/SS69YH/welcome) Center。

### <span id="page-34-0"></span>**注意事項**

本資訊係針對 IBM 在美國所提供之產品與服務所開發。IBM 可能會以其他語言提供本材料。然而,您可能必 須擁有該語言的產品或產品版本副本,才能存取。

在其他國家,IBM 不見得有提供本文件所提及之各項產品、服務或功能。請洽詢當地的 IBM 業務代表,以取 得當地目前提供的產品和服務之相關資訊。本文件在提及 IBM 的產品、程式或服務時,不表示或暗示只能使用 IBM 的產品、程式或服務。只要未侵犯 IBM 之智慧財產權,任何功能相當之產品、程式或服務皆可取代 IBM 之產品、程式或服務。不過,任何非 IBM 之產品、程式或服務,使用者必須自行負責作業之評估和驗證責任。

本文件所說明之主題內容,IBM 可能擁有其專利或專利申請案。提供本文件不代表提供這些專利的授權。您可 以書面提出授權查詢,來函請寄到:

*IBM Director of Licensing IBM Corporation North Castle Drive, MD-NC119 Armonk, NY 10504-1785US*

如果是有關雙位元組 (DBCS) 資訊的授權查詢,請洽詢所在國的 IBM 智慧財產部門,或書面提出授權查詢, 來函請寄到:

*Intellectual Property Licensing Legal and Intellectual Property Law IBM Japan Ltd. 19-21, Nihonbashi-Hakozakicho, Chuo-ku Tokyo 103-8510, Japan*

IBM 僅以「現狀」提供本書,而不提供任何明示或默示之保證,包括但不限於不侵權、可商用性及符合特定效 用之默示保證。有些司法管轄區在特定交易上,不允許排除明示或暗示的保證,因此,這項聲明不一定適合 您。

本資訊中可能會有技術上或排版印刷上的訛誤。因此,IBM 會定期修訂;並將修訂後的內容納入新版中。IBM 隨時會改進及/或變更本出版品所提及的產品及/或程式,不另行通知。

本資訊中任何對非 IBM 網站的敘述僅供參考,IBM 對該網站並不提供任何保證。這些網站所提供的資料不是 IBM 本產品的資料內容,如果要使用這些網站的資料,您必須自行承擔風險。

IBM 得以各種 IBM 認為適當的方式使用或散布 貴客戶提供的任何資訊,而無需對 貴客戶負責。

如果本程式之獲授權人為了 (i) 在個別建立的程式和其他程式(包括本程式)之間交換資訊,以及 (ii) 相互使 用所交換的資訊,因而需要相關的資訊,請洽詢:

*IBM Director of Licensing IBM Corporation North Castle Drive, MD-NC119 Armonk, NY 10504-1785US*

上述資料之取得有其特殊要件,在某些情況下必須付費方得使用。

<span id="page-35-0"></span>IBM 基於 IBM 客戶合約、IBM 國際程式授權合約或雙方之任何同等合約的條款,提供本文件所提及的授權程 式與其所有適用的授權資料。

所引用的客戶範例為說明用途。實際的效能結果可能會因為特定的配置與運作條件而有差異。

本文件所提及之非 IBM 產品資訊,係取自產品供應商,或其發佈的聲明或其他公開管道。 IBM 並未測試過這 些產品,也無法確認這些非 IBM 產品的執行效能、相容性或任何對產品的其他主張是否完全無誤。有關非 IBM 產品的性能問題應直接洽詢該產品供應商。

有關 IBM 未來動向的陳述,僅代表 IBM 的目標而已,並可能於未事先聲明的情況下有所變動或撤回。

本資訊含有日常商業運作所用之資料和報告範例。為了盡可能地加以完整說明,範例中含有個人、公司、品牌 及產品的名稱。所有這些名稱全為虛構,任何與實際個人或商場企業類似之處,純屬巧合。

著作權:

本資訊含有原始語言之範例應用程式,用以說明各作業平台中之程式設計技術。貴客戶可以為了研發、使用、 銷售或散布符合範例應用程式所適用的作業平台之應用程式介面的應用程式,以任何形式複製、修改及散布這 些範例程式,不必向 IBM 付費。這些範例並未在所有情況下完整測試。故 IBM 不保證或默示保證這些樣本程 式之可靠性、服務性或功能。這些程式範例以「現狀」提供,且無任何保證。 IBM 對因使用這些程式範例而產 生的任何損害概不負責。

### **隱私權條款考量**

IBM 軟體產品 - 包括軟體即服務解決方案(「軟體產品與服務」)- 可能會使用 Cookie 或其他技術來收集產 品使用資訊,協助提升使用者體驗,或調整與使用者的互動或供其他用途。在許多情況下,軟體產品與服務不 會收集個人識別資訊。我們的部分軟體產品與服務可以協助您收集個人識別資訊。如果此軟體產品與服務使用 Cookie 來收集個人識別資訊,下面規定了有關此產品與服務的 Cookie 用途的特定資訊。

此軟體產品與服務不會使用 Cookie 或其他技術來收集個人識別資訊。

如果為此軟體產品與服務部署的配置可讓您(客戶)透過 Cookie 及其他技術收集使用者的個人識別資訊,您 應徵求有關適用於此類資料收集的任何法律的法律建議,包括通知及同意的任何需求。

如需使用各種技術(包括 Cookie)實現這些用途的相關資訊,請參閱 IBM 隱私權條款 [\(http://www.ibm.com/](http://www.ibm.com/privacy) [privacy\)](http://www.ibm.com/privacy) 和 IBM 線上隱私權聲明 [\(http://www.ibm.com/privacy/details\)](http://www.ibm.com/privacy/details) 中標題為 "Cookies, Web Beacons and Other Technologies" 的小節,以及 "IBM Software Products and Software-as-a-Service Privacy Statement" [\(http://www.ibm.com/software/info/product-privacy\)](http://www.ibm.com/software/info/product-privacy)。

### **商標**

IBM、IBM 標誌及 ibm.com 是 International Business Machines Corp. 在世界許多管轄區註冊的商標或註 冊商標。其他產品及服務名稱可能是 IBM 或其他公司的商標。IBM 商標的最新清單可在 Web 的 "Copyright and trademark information" 中找到,網址為 [www.ibm.com/legal/copytrade.shtml](http://www.ibm.com/legal/us/en/copytrade.shtml)。

Adobe、Adobe 標誌、PostScript 及 PostScript 標誌是 Adobe Systems Incorporated 在美國及(或)其他 國家或地區的註冊商標或商標。

Intel、Intel 標誌、Intel Inside、Intel Inside 標誌、Intel Centrino、Intel Centrino 標誌、Celeron、Intel Xeon、Intel SpeedStep、Itanium 及 Pentium 是 Intel Corporation 或其子公司在美國及其他國家或地區的 商標或註冊商標。

Linux 是 Linus Torvalds 在美國及(或)其他國家或地區的註冊商標。

Microsoft、Windows、Windows NT 及 Windows 標誌是 Microsoft Corporation 在美國及/或其他國家或 地區的商標。

UNIX 是 The Open Group 在美國及其他國家或地區的註冊商標。

Java 和所有以 Java 為基礎的商標及標誌是 Oracle 及(或)其子公司的商標或註冊商標。

其他產品及服務名稱可能是 IBM 或其他公司的商標。

## <span id="page-38-0"></span>**索引**

索引順序以中文字,英文字,及特 殊符號之次序排列。 密碼

〔三劃〕

[已鑑別儲存庫](#page-11-0) 8

## 〔五劃〕

[主控台模式](#page-10-0) 7 [安裝](#page-14-0) 11, [13](#page-16-0) [解除安裝](#page-30-0) 27, [28](#page-31-0) [儲存庫](#page-12-0) 9 Passport [Advantage](#page-13-0) 10 [必備條件](#page-6-0) 3

## 〔六劃〕

安裝 [使用主控台模式](#page-14-0) 11, [13](#page-16-0) [使用安裝精靈](#page-14-0) 11 [使用無聲自動模式](#page-14-0) 11 IBM SPSS [Collaboration](#page-4-0) and [Deployment](#page-4-0) Services Remote [Process](#page-4-0) Server 1, [11](#page-14-0)

## 〔八劃〕

[金鑰工具](#page-22-0) 19 [金鑰儲存庫](#page-22-0) 19 [信任儲存庫](#page-22-0) 19

## 〔十劃〕

套件 [在主控台模式下安裝](#page-16-0) 13

## 〔十一劃〕

停止 IBM SPSS [Collaboration](#page-24-0) and [Deployment](#page-24-0) Services Remote [Process](#page-24-0) Server 21 執行

IBM [Installation](#page-10-0) Manager 7 IBM SPSS [Collaboration](#page-24-0) and [Deployment](#page-24-0) Services Remote [Process](#page-24-0) Server 21

[更新](#page-28-0) 25

## 〔十二劃〕

喜好設定 [儲存庫](#page-11-0) 8, [9](#page-12-0) Passport [Advantage](#page-13-0) 10 [無聲自動模式](#page-10-0) 7 [安裝](#page-14-0) 11, [16](#page-19-0)

### 〔十三劃〕

[搜尋更新項目](#page-11-0) 8 [主控台模式](#page-12-0) 9 群組存取權 對於 IBM SPSS [Collaboration](#page-26-0) and [Deployment](#page-26-0) Services Remote [Process](#page-26-0) Server 23 解除安裝 [使用主控台模式](#page-30-0) 27, [28](#page-31-0) [使用安裝精靈](#page-30-0) 27 IBM SPSS [Collaboration](#page-30-0) and [Deployment](#page-30-0) Services Remote [Process](#page-30-0) Server 27, [28](#page-31-0)

## 〔十四劃〕

[精靈模式](#page-10-0) 7 [安裝](#page-14-0) 11 [解除安裝](#page-30-0) 27 [認證](#page-11-0) 8 Passport [Advantage](#page-13-0) 10

## 〔十七劃〕

儲存庫 [在喜好設定中設定](#page-12-0) 9 [移除儲存庫位置](#page-11-0) 8, [9](#page-12-0) [設定喜好設定](#page-11-0) 8 [測試連線](#page-11-0) 8 [新增儲存庫位置](#page-11-0) 8, [9](#page-12-0) [編輯儲存庫位置](#page-11-0) 8, [9](#page-12-0)

### **I**

IBM [Installation](#page-4-0) Manager 1, [3,](#page-6-0) [7](#page-10-0) IBM Passport Advantage [設定喜好設定](#page-13-0) 10

IBM SPSS Collaboration and Deployment Services Remote Process Server [安裝](#page-4-0) 1, [11](#page-14-0) [停止](#page-24-0) 21 [執行](#page-24-0) 21 [群組存取權](#page-26-0) 23 [解除安裝](#page-4-0) 1, [27,](#page-30-0) [28](#page-31-0) [網路埠](#page-6-0) 3 [logging](#page-24-0) 21 [Remote](#page-6-0) Process Server 3 [Installation](#page-4-0) Manager 1, [3,](#page-6-0) [7](#page-10-0)

## **J**

[Java](#page-6-0) 1.6 3

## **L**

logging IBM SPSS [Collaboration](#page-24-0) and [Deployment](#page-24-0) Services Remote [Process](#page-24-0) Server 21

### **S**

SSL [配置](#page-22-0) 19

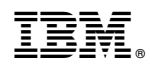

Printed in Taiwan